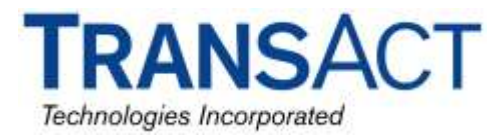

## **EPIC 950 FIRMWARE DOWNLOAD PROCEDURES**

**The following describes the procedure for downloading firmware to the Epic 950 printers. If needed, the specific OEM firmware .cbt file can be obtained separately by contacting your Sales or Technical Support representative at 1-877-748-4222.**

Please note: YOU ARE SOLELY RESPONSIBLE FOR DETERMINING THE CORRECT FIRMWARE, AND TRANSACT PROVIDES NO LICENSE OR GUARANTEE, EXPRESSED OR IMPLIED, THAT THE FIRMWARE YOU SPECIFY IS APPROPRIATE TO YOUR ENVIRONMENT. TRANSACT STRONGLY RECOMMENDS THAT YOU DETERMINE THE APPROPRIATE FIRMWARE BY CONTACTING YOUR ORIGINAL EQUIPMENT MANUFACTURER AND/OR ANY REGULATORY AGENCIES AS MAY APPLY AND ENFORCE STANDARDS AGAINST YOUR BUSINESS.

# **EPIC 950 FIRMWARE DOWNLOAD PROCEDURES**

#### **PRINTER SETUP:**

Connect the power supply, cables and adapters from the kit to the printer as shown below.

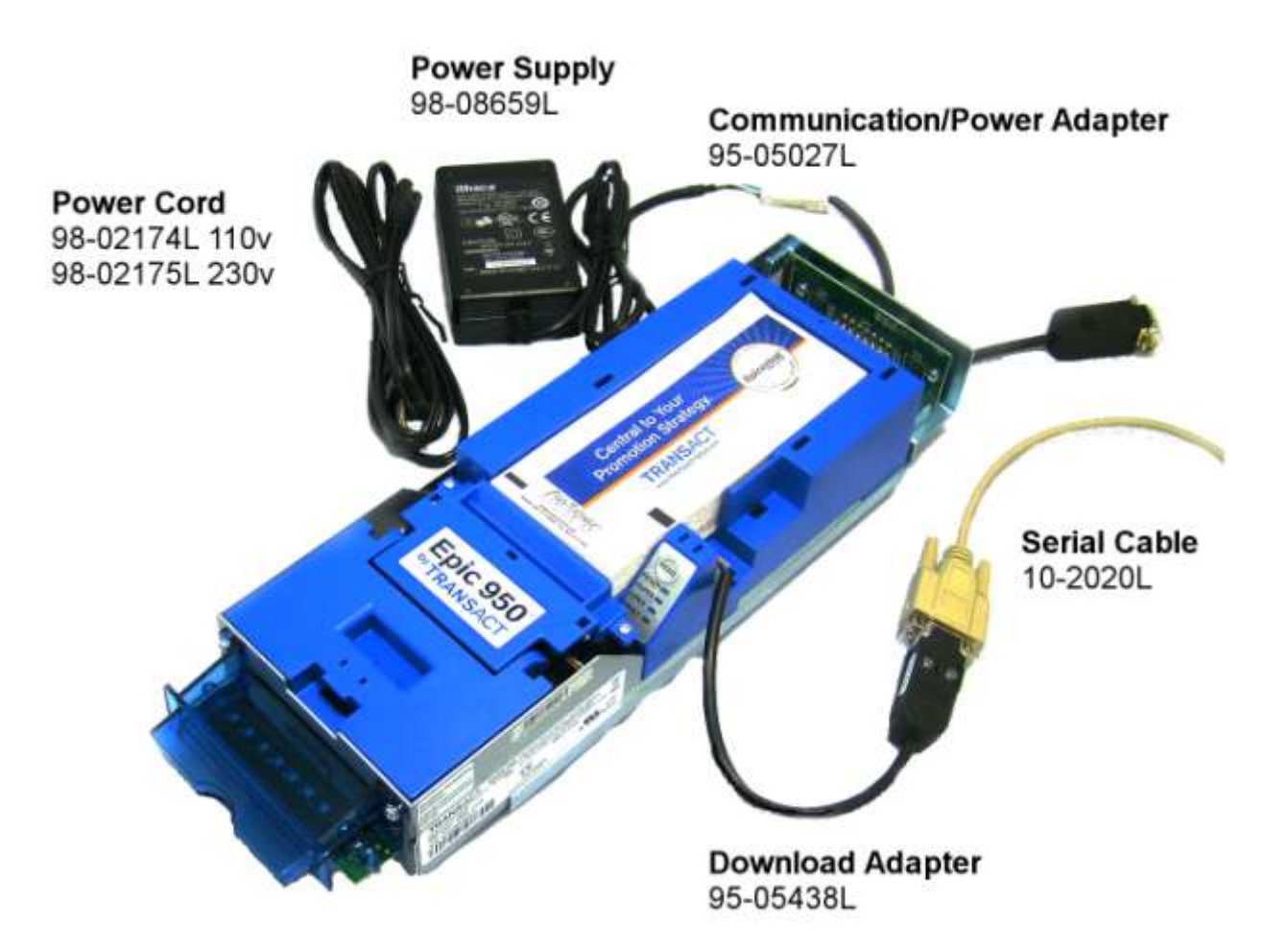

# **ENTER DOWNLOAD MODE**

- 1.) Unrack the inner chassis from the outer chassis slightly.
- 2.) Open the cover.
- 3.) Press and HOLD the Feed button as you APPLY power by plugging in the power cord to the power supply.
- 4.) The READY LED should be blinking and the FAULT LED should be on steady.

#### **FIRMWARE DOWNLOADER PROGRAM**

## START DOWNLOADER PROGRAM

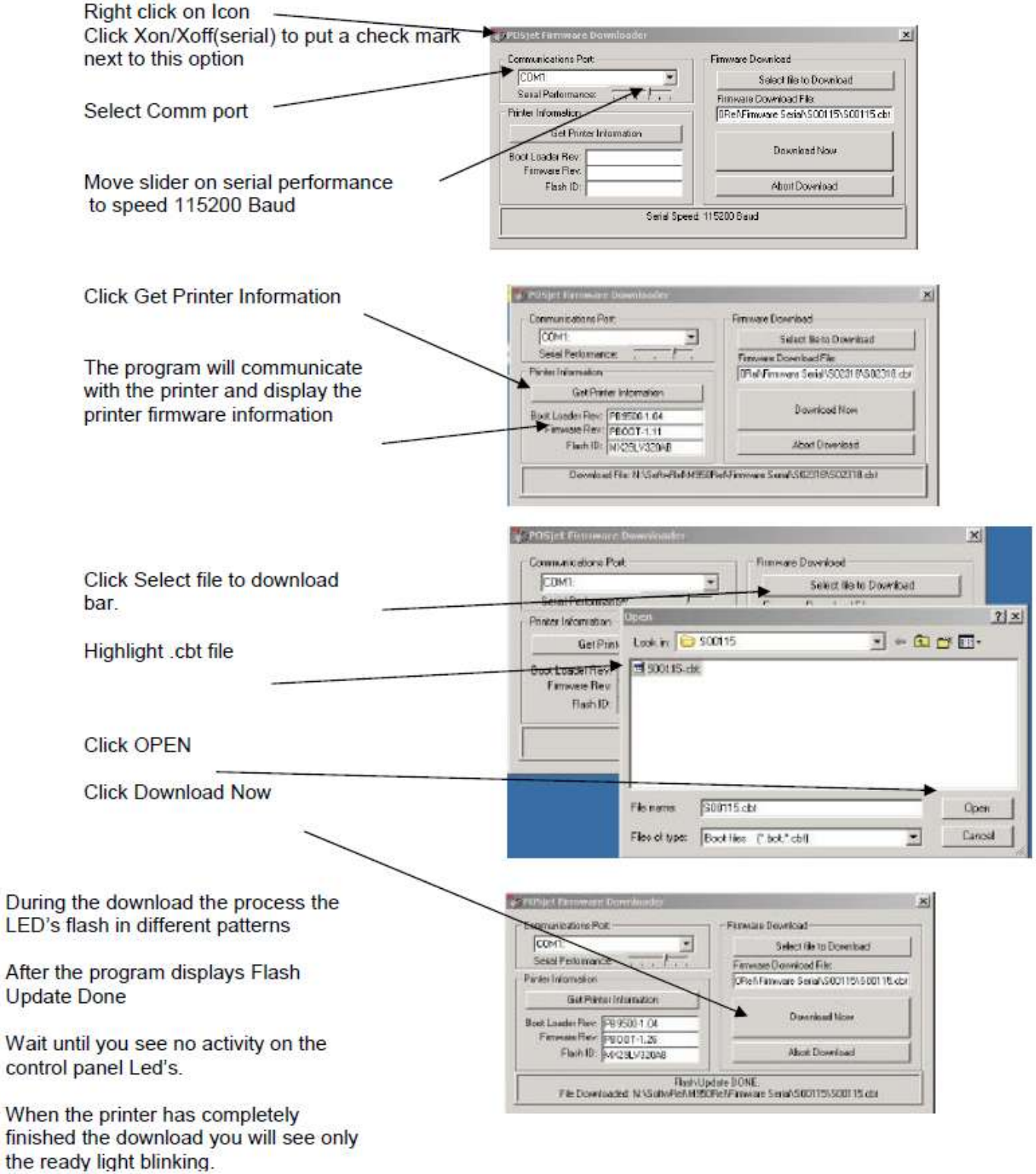

Power down - Close the printer - Power up - Load Ticket - Press and Hold Feed Button TEST TICKET PRINTS - Verify Firmware